برنامج SPSS

المحاضرة الحادي عشر تجميع الحاالت

يتيح هذا الخيار امكانية تجميع الحاالت المتشابهة وفق معيار او متغير معين تمهيدا إلجراء التحليالت المطلوبة عليها.

- -:1 من قائمة DATA نختار Aggregate
- -:2 يظهر مربع حوار Aggregate نحدد منه االتي:

**A-:** نختار المتغير الذي نريد ان يكون التجميع بناءا عليه ثم ننقر السهم القريب الى حقل Break .

**B-:** يتم نقل المتغير المراد اجراء التحليالت االحصائية له تحت عنوان Variable Aggregate حيث يقوم البرنامج بتسمية الملف تلقائيا ويمكن تغيير هذا االسم من خالل الضغط على Label & Name.

**C-:** نضغط على ايعاز Function ليظهر مربع حوار فرعي يتم من خالله اختيار العملية االحصائية المراد اجراءها ثم ننقر على Continue للعودة الى الشاشة الرئيسية.

## **D-:** يتم اختيار احد الخيارين التاليين:

**الخيار االول:** file data now Create لفتح ملف جديد.

**الخيار الثاني:** file data working Replace الضافة متغيرات جديدة بنفس الملف.

**E-:** في حالة اختيار الخيار الثاني نضغط على OK

**F-:** نختار File ثم Save وذلك لحفظ البيانات الجديدة بدال من القديمة حيث يتم الغاء الملف القديم, أو نضغط على File ثم as Save لفتح ملف جديد وذلك بعد ادخال اسم ومكان حفظ الملف.

مثال

نفرض لدينا الملف التالي الذي يحتوي على البيانات المتعلقة بمجموعة من الموظفين , قم بتجميع حاالت الموظفين على اساس الفئة الوظيفية.

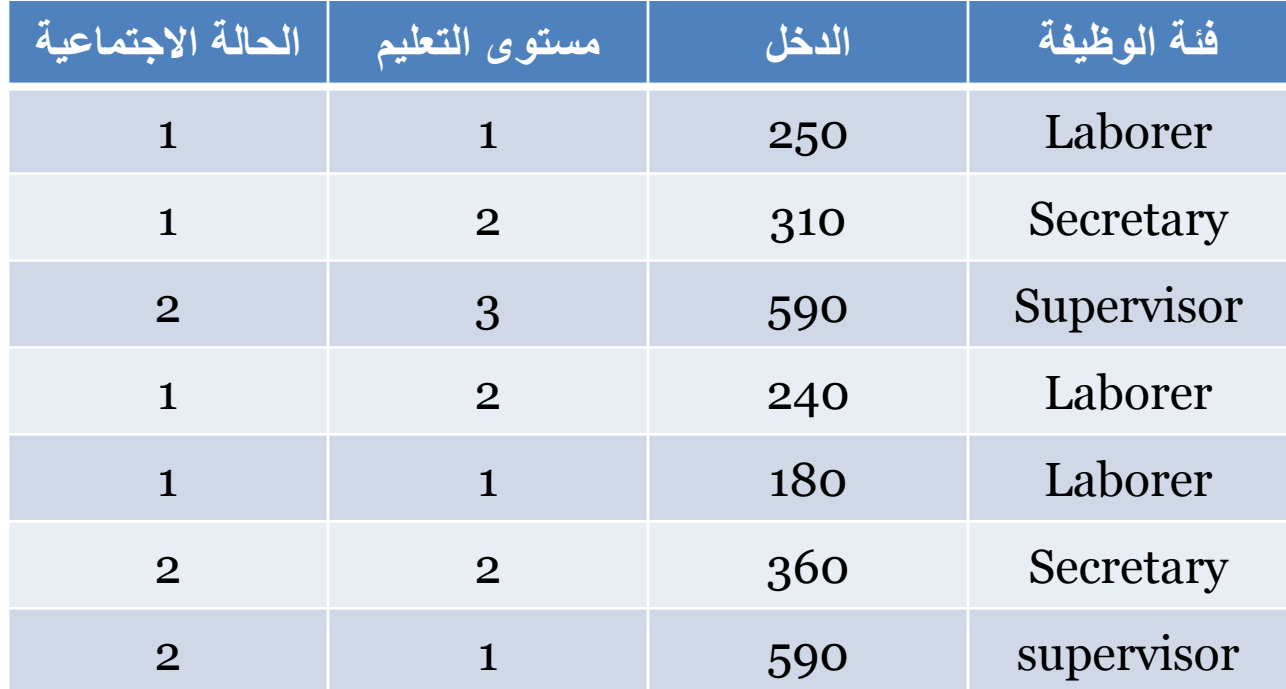